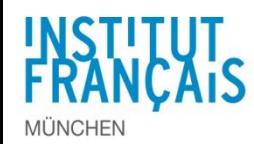

## **Schritt 1 – Sie sind schon als DELF-Ansprechpartner registriert / Login auf der Plattform**

**[http://admin.delfdalf.institutfrancais.de/](https://admin.delfdalf.institutfrancais.de/)**

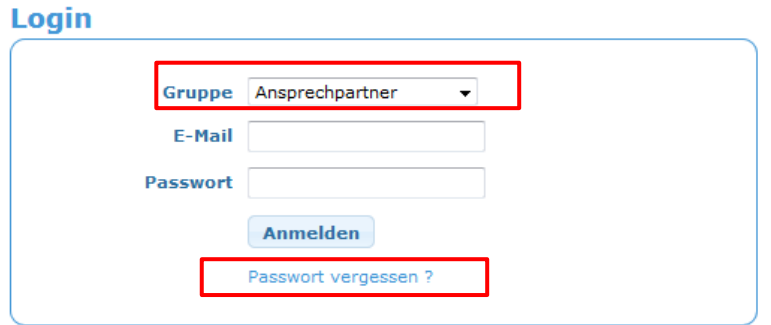

Als Lehrkraft wählen Sie bitte die Gruppe "**DELF-Ansprechpartner:in** " .

Wenn Sie Ihr persönliches Passwort nicht mehr wissen, einfach auf "Passwort vergessen" klicken. Sie erhalten eine E-Mail von der Plattform, um ein neues Passwort herzustellen.

# **Schritt 2 - Aktivierung der DELF-Prüfung**

Menu "DELF-Prüfungen" und auf **An dieser DELF-Prüfung teilnehmen** klicken.

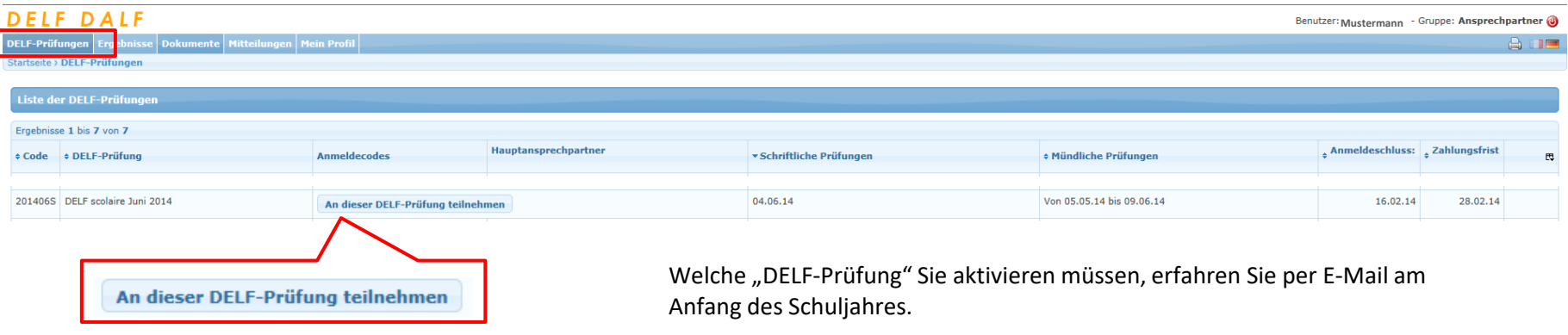

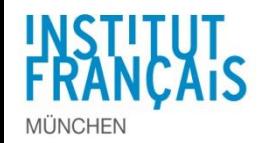

admin.delfdalf.institutfrancais.de

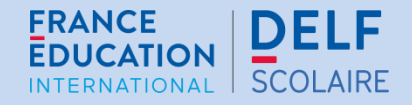

## **Schritt 3 - Code eingeben**

Den Code, mit dem die richtige DELF-Prüfung aktiviert wird, erhalten Sie per E-Mail am Anfang des Schuljahres. Wenn nicht, wenden Sie sich an das DELF-Sekretariat.

▲

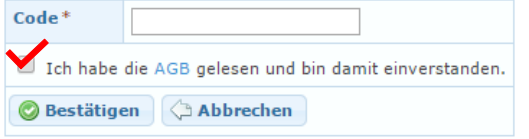

Nach Aktivierung der richtigen DELF-Prüfung erscheinen die Anmeldecodes. **Mithilfe des Anmeldecodes wird jede Anmeldung automatisch der richtigen Schule und dem richtigen Prüfungsniveau zugeordnet. Dieser Code endet mit dem Buchstaben und der Zahl des DELF-Niveaus (z. B. mit ...A2 oder ....B1).**

*Die Lehrkraft, die die DELF-Prüfung aktiviert hat, wird der/die DELF-Ansprechpartner:in der Schule für den Prüfungszeitraum sein: Er/Sie hat Zugang zu den Anmeldecodes und zur Teilnehmerliste.*

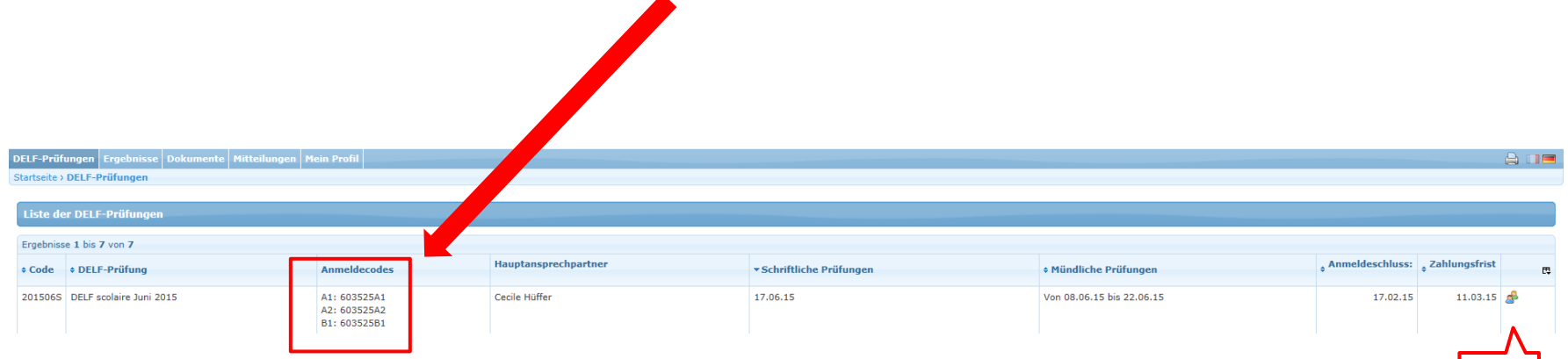

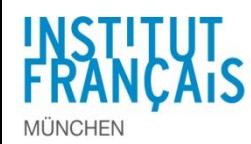

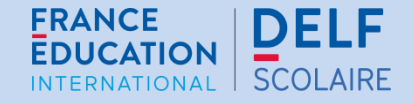

#### **Schritt 4a – Sie melden die Schüler:innen an**

Wenn Sie Ihre Schüler:innen anmelden wollen, klicken Sie auf das Symbol

Auf der nächsten Seite klicken Sie auf "Fügen Sie eine Anmeldung für diesen Prüfungstermin hinzu", um zur Anmeldeseite zu gelangen.

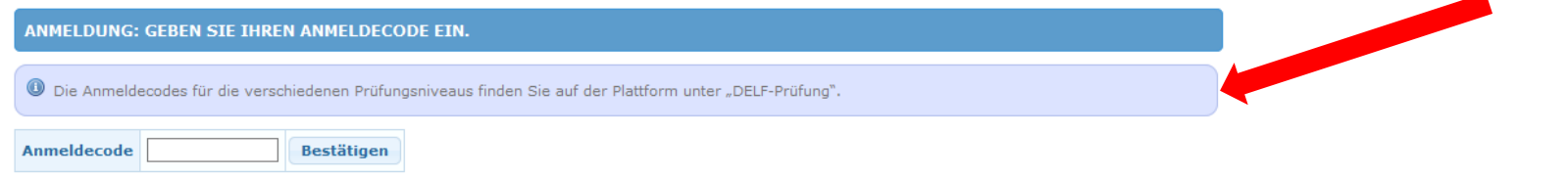

*Geben Sie für sämtliche Kandidat:innen den passenden Anmeldecode ein: die 6 Ziffern, die entweder mit A1, A2, B1 oder B2 enden.*

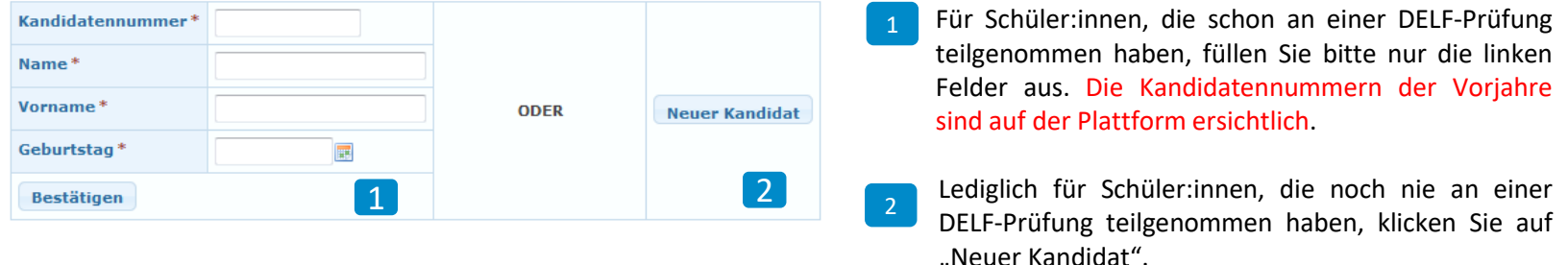

## **Schritt 4b – Die Schüler:innen melden sich selbst an**

Mit Hilfe der **Anmeldecodes** können sich Ihre Schüler:innen selbst anmelden. **Es empfiehlt sich, dies zuvor im Klassenverband gemeinsam exemplarisch durchzuspielen und zu besprechen.**

Hierzu teilen Sie Ihren Schüler:innen den **entsprechenden Anmeldecode für das jeweilige Prüfungsniveau** und folgenden **Link zur Anmelde-Seite** mit: **[delfdalf.institutfrancais.de/de/schulen-anmeldung.html](http://delfdalf.institutfrancais.de/de/schulen-anmeldung.html) (Siehe 3.2 [Leitfaden für die Schüler](https://padlet.com/delfmuenchen/validelfifmucrs/wish/2214779391))** 

Die Schüler:innen werden automatisch der richtigen Schule und dem richtigen Prüfungsniveau zugeteilt.

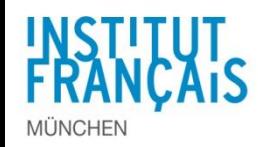

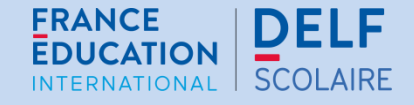

## **Schritt 5 - Anmeldungen prüfen und verwalten**

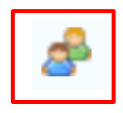

Sobald die Schüler:innen mit der Anmeldung begonnen haben, kann der/die DELF-Ansprechpartner:in jederzeit mit Klick auf dieses Symbol die Anmeldungen prüfen und verwalten.

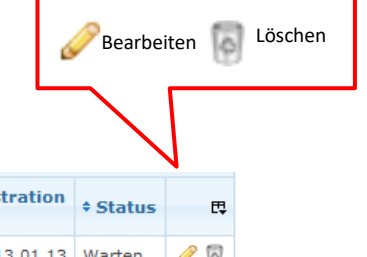

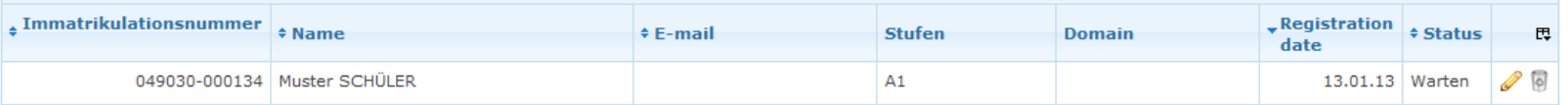